Utilisez l'Assistant d'E/S instruments de National Instruments pour communiquer avec des instruments qui transmettent des messages et analyser la réponse sous forme graphique. Par exemple, vous pouvez communiquer avec un instrument qui utilise une interface série, Ethernet ou GPIB.

L'Assistant d'E/S instruments organise la communication avec un instrument en étapes ordonnées. Pour utiliser l'Assistant d'E/S instruments, placez des étapes dans une séquence. Au fur et à mesure que vous ajoutez des étapes à la séquence, elles s'affichent dans la fenêtre Détailler la séquence. Utilisez la fenêtre associée à une étape pour configurer les E/S d'instruments. Quatre étapes sont à votre disposition dans l'Assistant d'E/S instruments.

- [Sélectionner](#page-1-0) l'instrument Utilisez cette étape pour sélectionner l'instrument avec lequel vous voulez communiquer et pour configurer les propriétés de base de l'instrument. Cette étape apparaît dans la fenêtre Détailler la séquence lorsque vous lancez l'Assistant d'E/S instruments et doit toujours être la première étape dans n'importe quelle séquence de l'Assistant d'E/S instruments.
- [Requérir](#page-6-0) et analyser Utilisez cette étape pour envoyer une commande à l'instrument, lire une réponse émise par l'instrument et analyser les données renvoyées.
- $\bullet$   $\frac{\text{Écrire}}{\text{Diric}}$  $\frac{\text{Écrire}}{\text{Diric}}$  $\frac{\text{Écrire}}{\text{Diric}}$  Utilisez cette étape pour envoyer une commande à l'instrument.
- Lire et [analyser](#page-5-0) Utilisez cette étape pour lire la réponse de l'instrument et analyser les données renvoyées.

Une fois que vous avez construit une séquence d'étapes, vous pouvez l'exécuter pour communiquer avec l'instrument. Lorsque l'exécution est terminée, utilisez la fenêtre de réponse des affichages **Lire et analyser** et **Requérir et analyser** pour analyser les données de façon interactive selon des valeurs analysées et attribuer des nouveaux types de données aux valeurs analysées que vous créez.

Octobre 2005, 370704B-0114

© 2003–2005 National Instruments Corporation. Tous droits réservés.

# <span id="page-1-0"></span>**Sélection d'un instrument**

**Remarque** Avant de commencer à communiquer avec un instrument, assurez-vous qu'il est connecté et  $\mathcal N$ configuré correctement. Reportez-vous à la documentation de l'instrument pour obtenir des informations sur la connexion et configuration.

Utilisez l'étape **Sélectionner l'instrument** pour sélectionner l'instrument avec lequel vous voulez communiquer et pour configurer ses propriétés de base.

Effectuez les étapes suivantes pour sélectionner un instrument.

- 1. L'étape **Sélectionner l'instrument** apparaît automatiquement dans la fenêtre Détailler la séquence lorsque vous lancez l'Assistant d'E/S instruments. Sélectionnez l'instrument avec lequel vous voulez communiquer ou le port avec lequel l'instrument est connecté dans le menu déroulant **Sélectionner un instrument**.
	- $\mathcal{N}$ **Remarque** Si vous utilisez un instrument Ethernet, vous devez d'abord configurer l'instrument par l'intermédiaire de Measurement & Automation Explorer (MAX) pour qu'il apparaisse dans le menu déroulant **Sélectionner un instrument**. Une autre possibilité consiste à entrer le descripteur de ressource de l'instrument VISA directement dans la zone de texte **Sélectionner un instrument**.
	- $\mathbb{N}$ 
		- **Remarque** Si vous avez récemment connecté un nouvel instrument à l'ordinateur et qu'il n'apparaît pas dans le menu déroulant **Sélectionner un instrument**, cliquez sur le bouton **Rafraîchir la liste des instruments**.
- 2. Cliquez sur le bouton **Propriétés** pour configurer les propriétés élémentaires de l'instrument.
- 3. Dans la boîte d'édition **Timeout**, entrez le délai en millisecondes pendant lequel vous voulez que l'Assistant d'E/S instruments attende que chaque étape soit effectuée avant de renvoyer une erreur.
- 4. Dans le menu déroulant **Caractère de terminaison**, sélectionnez le caractère qui signifie à l'instrument qu'il s'agit du dernier caractère de la commande. Vous pouvez aussi sélectionner **<personnalisé>** pour entrer un caractère de terminaison dans la zone de texte **Caractère de terminaison**.
- 5. Dans le menu déroulant **Type de génération de code**, sélectionnez le type de code que vous voulez que l'Assistant d'E/S instruments génère.

6. (Facultatif) Si vous utilisez un instrument GPIB et que vous voulez que l'Assistant d'E/S instruments vérifie l'existence d'erreurs 488.2, cochez l'option **Vérification des erreurs 488.2**. Si l'instrument supporte l'interrogation sur les erreurs, entrez la commande correspondant à l'interrogation concernant les erreurs pour cet instrument dans la zone de texte **Commande pour récupérer les chaînes d'erreur**. Reportez-vous à la documentation de l'instrument pour obtenir des informations complémentaires sur les commandes d'instruments valides.

Une fois que vous avez sélectionné l'instrument avec lequel vous voulez communiquer, ajoutez les étapes [Écrire](#page-3-0), Lire et [analyser](#page-5-0) ou [Requérir](#page-6-0) et analyser à la séquence pour envoyer des commandes à l'instrument et lire la réponse.

# <span id="page-3-0"></span>**Écriture d'une commande à l'instrument**

Utilisez l'étape **Écrire** pour envoyer une commande à l'instrument. Vous pouvez également utiliser une série d'étapes **Écrire** pour configurer un instrument par programmation.

Effectuez les étapes suivantes pour écrire une commande à un instrument.

- 1. [Sélectionnez](#page-1-0) l'instrument avec lequel vous voulez communiquer.
- 2. Cliquez sur le bouton **Ajouter une étape** + au-dessus de la fenêtre Détailler la séquence et sélectionnez **Écrire** dans le menu **Ajouter une étape** qui apparaît.
- 3. Dans la zone de texte **Entrer une commande**, entrez la commande que vous voulez envoyer à l'instrument ou faites un clic droit sur la fenêtre de commande et utilisez l'option **Insérer une commande** du menu local pour sélectionner une commande que vous avez entrée précédemment. Vous pouvez sélectionner **Effacer l'historique de la commande** dans le menu local afin d'effacer le contenu de la liste de commandes. Reportezvous à la documentation de l'instrument pour obtenir des informations complémentaires sur les commandes d'instruments valides.
- 4. (Facultatif) Ajoutez un paramètre à la [commande.](#page-4-0)
- 5. Cliquez sur le bouton **Exécuter** ♦ au-dessus de la fenêtre Détailler la séquence pour envoyer la commande à l'instrument.

## <span id="page-4-0"></span>**Ajout d'un paramètre à une commande**

Utilisez une étape *[Écrire](#page-3-0)* pour ajouter un paramètre d'entrée à une commande d'instrument. Ce paramètre devient alors une entrée de VI ou de fonction.

Effectuez les étapes suivantes pour ajouter un paramètre à une commande.

- 1. Sélectionnez la commande dans le champ **Entrez une commande** et cliquez sur le bouton **Ajouter un paramètre** pour ajouter un paramètre à une commande. Vous pouvez aussi sélectionner la commande et faire un clic droit dessus, puis sélectionner **Ajouter un paramètre** dans le menu local.
- **Remarque** Si vous voulez réutiliser un paramètre d'une commande antérieure, faites un clic droit sur la NZ. commande et sélectionnez **Lier à l'entrée** dans le menu local pour créer une nouvelle instance d'un paramètre que vous avez entré précédemment. Vous pouvez aussi copier un paramètre d'une commande précédente en sélectionnant le paramètre et en appuyant sur les touches <Ctrl-C>. Pour coller le paramètre dans une nouvelle commande, appuyez sur les touches <Ctrl-V>.
	- 2. Entrez une valeur par défaut pour le paramètre dans la zone de texte **Valeur de test**.
	- 3. Entrez un nom pour le paramètre dans la zone de texte **Nom de paramètre**. Ce nom sert à référencer le paramètre dans l'application.
	- 4. Pour changer le type de données d'un paramètre, cliquez sur celui-ci et sélectionnez un nouveau type de données dans le menu déroulant **Type de données**.

Pour supprimer un paramètre, faites un clic droit sur la valeur et sélectionnez **Supprimer un paramètre** dans le menu local. Vous pouvez aussi supprimer tous les paramètres en cliquant sur le bouton **Effacer tous les paramètres**.

## <span id="page-5-0"></span>**Lire des données provenant d'un instrument**

Utilisez l'étape **Lire et analyser** pour lire des données provenant d'un instrument et pour analyser les données renvoyées.

Effectuez les étapes suivantes pour lire les données envoyées par un instrument.

- 1. [Sélectionnez](#page-1-0) l'instrument avec lequel vous voulez communiquer.
- 2. Cliquez sur le bouton **Ajouter une étape** + au-dessus de la fenêtre Détailler la séquence et sélectionnez **Lire et analyser** dans le menu **Ajouter une étape** qui apparaît.
- 3. Cliquez sur le bouton **Exécuter** ♦ au-dessus de la fenêtre Détailler la séquence pour lire les données provenant de l'instrument. Les données apparaissent dans la fenêtre de réponse.
- 4. [Analyser](#page-7-0) les données.
- 5. (Facultatif) Mettre à l'échelle les valeurs [analysées](#page-47-0) que vous créez.

### <span id="page-6-0"></span>**Interroger un instrument**

Utilisez l'étape **Requérir et analyser** pour écrire une commande à un instrument, lire la réponse de l'instrument et analyser les données renvoyées. Vous pouvez aussi décomposer une étape **Requérir et analyser** en une étape **Écrire** et une étape **Lire et analyser** afin d'utiliser des entrées *entrées* définies par [paramètres.](#page-4-0)

Effectuez les étapes suivantes pour interroger un instrument.

- 1. [Sélectionnez](#page-1-0) l'instrument avec lequel vous voulez communiquer.
- 2. Cliquez sur le bouton **Ajouter une étape** + au-dessus de la fenêtre Détailler la séquence et sélectionnez **Requérir et analyser** dans le menu **Ajouter une étape**qui apparaît.
- 3. Dans la boîte d'édition **Entrer une commande**, entrez la commande que vous voulez envoyer à l'instrument ou utilisez le menu déroulant pour sélectionner une commande que vous avez entrée précédemment. Reportez-vous à la documentation de l'instrument pour obtenir des informations complémentaires sur les commandes d'instruments valides.
- 4. Cliquez sur le bouton **Exécuter**  $\bullet$  au-dessus de la fenêtre Détailler la séquence pour envoyer une commande à l'instrument et lire la réponse de celui-ci. Les données apparaissent dans la fenêtre de réponse.
- 5. [Analyser](#page-7-0) les données.
- 6. (Facultatif) Mettre à l'échelle les valeurs [analysées](#page-47-0) que vous créez.
- 7. (Facultatif) Faites un clic droit sur l'étape **Requérir et analyser** dans la fenêtre Détailler la séquence et sélectionnez **Décomposer cette étape en étapes Écrire et Lire** dans le menu local afin de décomposer l'étape en une étape **Écrire** et une étape **Lire et analyser**.

## <span id="page-7-0"></span>**Analyse d'une réponse de l'instrument**

Lorsque vous utilisez une étape [Requérir](#page-6-0) et [analyser](#page-5-0) ou Lire et analyser pour lire les données d'un instrument, la réponse apparaît dans la fenêtre de réponse, comme le montre l'illustration suivante. L'Assistant d'E/S instruments peut analyser [automatiquement](#page-9-0) la totalité du jeu de données, ou vous pouvez analyser manuellement les données et obtenir des valeurs analysées. Utilisez la fenêtre de réponse pour créer manuellement des valeurs analysées à utiliser dans une application.

Indice d'octet Représentation binaire Représentation ASCII 00000000000: 23 35 31 30 30 30 30 4B 4B 4C 4C 4C #510000KKLLL 00000000012: 4D 4C 4C 4C 4B 4B 4C 4C 4C 4C 4C 4C MLLLKKLLLLLLL 00000000024: 4B 4C 4C 4C 4C 4B 4B 4C 4C 4C 4C 4C KLLLLKKLLLLL -

La fenêtre de réponse affiche les données sous forme binaire, ASCII ou à la fois binaire et ASCII. Utilisez le menu déroulant sous la colonne **Indice d'octet** de la fenêtre de réponse pour sélectionner le format sous lequel vous voulez que les données s'affichent dans la fenêtre de réponse. Utilisez la colonne **Indice d'octet** pour vous aider à naviguer dans l'ensemble des données. Utilisez la colonne **Représentation binaire** pour analyser des nombres et des chaînes binaires, ainsi que des tableaux de nombres binaires. Utilisez la colonne **Représentation ASCII** pour analyser des nombres et chaînes ASCII, ainsi que des tableaux de nombres ASCII.

### **Analyse manuelle des données sous forme de valeurs analysées**

Effectuez les étapes suivantes pour analyser manuellement des données sous forme de valeurs analysées.

1. Déplacez le curseur sur la fenêtre de réponse et cliquez sur les données que vous voulez analyser. Une valeur analysée apparaît sous la forme d'une sélection de données mise en évidence, comme montré dans l'illustration suivante. Vous pouvez utiliser la fenêtre de réponse pour analyser des [nombres](#page-11-0) et chaînes binaires, des tableaux de nombres binaires, des [nombres](#page-13-0) et chaînes ASCII et des tableaux de [nombres](#page-14-0) ASCII.

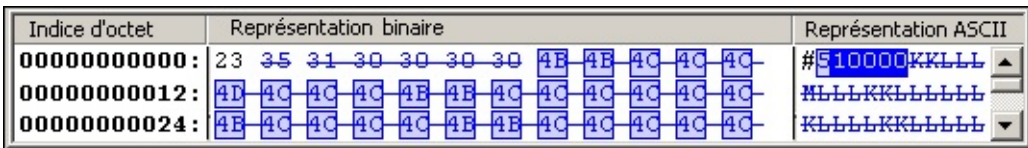

- ନୁ **Astuce** Vous pouvez afficher un aperçu de la valeur analysée dans la fenêtre **Valeur** dans la section inférieure de l'Assistant d'E/S instruments.
- 2. Pour changer le type de données d'une valeur analysée, faites un clic droit sur celle-ci dans la fenêtre de réponse et sélectionnez un nouveau type de données dans le menu local **Type de données**. Vous pouvez aussi cliquer sur la valeur analysée et sélectionner un nouveau type de données dans le menu déroulant **Type** de l'onglet **Type de données**.

 $\mathcal{N}$ 

**Remarque** Vous pouvez configurer l'Assistant d'E/S instruments pour qu'il analyse toutes les données dans une sélection jusqu'à ce qu'il ne reste plus de données à analyser. Pour configurer l'Assistant d'E/S instruments pour qu'il analyse toutes les données jusqu'à ce qu'il n'en reste plus, sélectionnez l'élément **Jusqu'à la fin des données** dans le menu déroulant **Nombre** de l'étape **Requérir et analyser**, ou cliquez sur le bouton **Jusqu'à la fin des données** sous le menu déroulant **Nombre**. L'Assistant d'E/S instruments analysera aussi toutes les données jusqu'à la fin des données si vous cliquez sur le bouton **Analyse automatique**. L'élément **Jusqu'à la fin des données** et son comportement ne sont disponibles que si la valeur analysée que vous configurez est la dernière.

## <span id="page-9-0"></span>**Analyse automatique des données de réponse de l'instrument**

Effectuez les étapes suivantes pour analyser automatiquement les données de réponse de l'instrument.

- 1. Cliquez sur le bouton **Analyse automatique** pour analyser de façon automatique des données sous forme de blocs binaires ou de texte ASCII. L'analyse automatique des données analyse les valeurs numériques adjacentes comme une seule valeur de tableau.
- 2. Entrez le nom de la sélection à analyser dans la zone de texte **Nom de la valeur analysée**. Ce nom est utilisé comme référence à la valeur analysée dans l'application.
- 3. (Facultatif) Si la valeur de tableau contient moins de cinq éléments, faites un clic droit dessus dans la fenêtre de réponse et sélectionnez **Diviser le tableau en éléments** dans le menu local pour diviser les éléments de tableau en différentes valeurs.

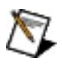

**Remarque** Si vous avez déjà analysé une partie des données manuellement, l'Assistant d'E/S instruments arrête son analyse à la première valeur analysée. Il ne ré-analyse *pas* les données que vous avez déjà analysées.

# <span id="page-10-0"></span>**Analyse d'un nombre ou d'une chaîne binaire**

La fenêtre de réponse affiche les données sous forme binaire, ASCII ou à la fois binaire et ASCII. Utilisez le menu déroulant sous la colonne **Indice d'octet** de la fenêtre de réponse pour sélectionner le format sous lequel vous voulez que les données s'affichent dans la fenêtre de réponse.

Utilisez l'Assistant d'E/S instruments pour analyser un nombre ou une chaîne binaire unique, ou encore un tableau de [nombres](#page-11-0) binaires. Effectuez les étapes suivantes pour analyser un nombre ou une chaîne binaire unique.

- 1. Dans la colonne **Représentation binaire** de la fenêtre de réponse, cliquez sur le premier octet des données binaires que vous voulez analyser. Les sélections s'affichent sous l'onglet **Type de données**.
- 2. Sélectionnez le type du tableau de valeurs analysées que vous voulez créer. La valeur analysée apparaît comme une sélection de données mise en évidence dans la fenêtre de réponse.
- 3. Entrez le nom de la sélection à analyser dans la zone de texte **Nom de la valeur analysée**. Ce nom est utilisé comme référence à la valeur analysée dans l'application.
- 4. Pour changer le type de données d'une valeur analysée, faites un clic droit sur celle-ci et sélectionnez un nouveau type de données dans le menu local **Type de données**. Vous pouvez aussi cliquer sur la valeur analysée et sélectionner un nouveau type de données dans le menu déroulant **Type** de l'onglet Type de données.

Pour supprimer une valeur analysée, faites un clic droit dessus et sélectionnez **Supprimer la valeur analysée** dans le menu local. Vous pouvez aussi supprimer toutes les valeurs analysées en cliquant sur le bouton **Annuler l'analyse**.

# <span id="page-11-0"></span>**Analyse d'un tableau de nombres binaires**

La fenêtre de réponse affiche les données sous forme binaire, ASCII ou à la fois binaire et ASCII. Utilisez le menu déroulant sous la colonne **Indice d'octet** de la fenêtre de réponse pour sélectionner le format sous lequel vous voulez que les données s'affichent dans la fenêtre de réponse.

Utilisez l'Assistant d'E/S [instruments](#page-10-0) pour analyser un nombre ou une chaîne binaire unique, ou encore un tableau de nombres binaires. Effectuez les étapes suivantes pour analyser un tableau de nombres binaires.

- 1. Dans la colonne **Représentation binaire** de la fenêtre de réponse, cliquez sur la première valeur binaire du tableau que vous voulez analyser. Les sélections s'affichent sous l'onglet **Type de données**.
- 2. Sélectionnez le type de valeur analysée que vous voulez créer. La valeur analysée apparaît comme une sélection de données mise en évidence dans la fenêtre de réponse.
- 3. Cochez l'option **Tableau** sous l'onglet **Type de données**.
- 4. Entrez la longueur du tableau dans la zone de texte **Taille d'un tableau** ou utilisez le menu déroulant pour sélectionner une valeur que vous avez entrée précédemment.
	- $\mathbb{N}$ **Remarque** Vous pouvez entrer une taille de tableau en éléments ou en octets. Si vous voulez entrer la taille du tableau en éléments, sélectionnez **élément(s)** dans la liste déroulante **élément(s)/octet(s)**. Si vous voulez entrer la taille du tableau en octets, sélectionnez **octet(s)**.
	- ନ **Astuce** Double-cliquez sur un tableau pour le condenser ou le développer afin de le rendre plus lisible.
- 5. Entrez le nom de la sélection à analyser dans la zone de texte **Nom de la valeur analysée**. Ce nom est utilisé comme référence à la valeur analysée dans l'application.
- 6. Pour changer le type de données d'une valeur analysée, faites un clic droit sur celle-ci et sélectionnez un nouveau type de données dans le menu local **Type de données**. Vous pouvez aussi cliquer sur la valeur analysée et sélectionner un nouveau type de données dans le menu déroulant **Type** de l'onglet **Type de données**.

Pour supprimer une valeur analysée, faites un clic droit dessus et sélectionnez

**Supprimer la valeur analysée** dans le menu local. Vous pouvez aussi supprimer toutes les valeurs analysées en cliquant sur le bouton **Annuler l'analyse**.

# <span id="page-13-0"></span>**Analyse d'un nombre ou d'une chaîne ASCII**

La fenêtre de réponse affiche les données sous forme binaire, ASCII ou à la fois binaire et ASCII. Utilisez le menu déroulant sous la colonne **Indice d'octet** de la fenêtre de réponse pour sélectionner le format sous lequel vous voulez que les données s'affichent dans la fenêtre de réponse.

Utilisez l'Assistant d'E/S instruments pour analyser un nombre ou une chaîne ASCII unique, ou encore un tableau de [nombres](#page-14-0) ASCII. Effectuez les étapes suivantes pour analyser un nombre ou une chaîne ASCII unique.

- 1. Dans la colonne **Représentation ASCII** de la fenêtre de réponse, cliquez sur la valeur que vous voulez analyser.
- 2. Entrez le nombre de caractères à inclure dans les données analysées, dans la zone de texte **Nombre de caractères**, ou utilisez le menu déroulant pour sélectionner une valeur que vous avez déjà entrée.
- 3. Entrez le nom de la sélection à analyser dans la zone de texte **Nom de la valeur analysée**. Ce nom est utilisé comme référence à la valeur analysée dans l'application.
- 4. Pour interpréter une valeur analysée en tant que chaîne, faites un clic droit sur la valeur analysée et sélectionnez ensuite **Type de données»Chaîne** dans le menu local. Pour interpréter une valeur analysée en tant que nombre, faites un clic droit sur la valeur analysée et sélectionnez **Type de données»Nombre** dans le menu local.

Pour supprimer une valeur analysée, faites un clic droit dessus et sélectionnez **Supprimer la valeur analysée** dans le menu local. Vous pouvez aussi supprimer toutes les valeurs analysées en cliquant sur le bouton **Annuler l'analyse**.

# <span id="page-14-0"></span>**Analyse d'un tableau de nombres ASCII**

La fenêtre de réponse affiche les données sous forme binaire, ASCII ou à la fois binaire et ASCII. Utilisez le menu déroulant sous la colonne **Indice d'octet** de la fenêtre de réponse pour sélectionner le format sous lequel vous voulez que les données s'affichent dans la fenêtre de réponse.

Utilisez l'Assistant d'E/S [instruments](#page-13-0) pour analyser un seul nombre ou une seule chaîne ASCII, ou pour analyser un tableau de nombres ASCII. Effectuez les étapes suivantes pour analyser un tableau de nombres ASCII.

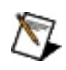

**Remarque** Vous pouvez analyser des données ASCII sous la forme d'un tableau de nombres uniquement si les données sont délimitées par des séparateurs.

- 1. Entrez le ou les séparateurs qui délimitent les données ASCII dans la zone de texte **Séparateur(s)**.
- 2. Dans la colonne **Représentation ASCII** de la fenêtre de réponse, cliquez sur le premier nombre du tableau. Si la sélection à analyser est analysée en tant que chaîne, faites un clic droit sur la sélection et sélectionnez **Type de données»Nombre** dans le menu local.
- 3. Cochez l'option **Tableau** sous l'onglet **Type de données**.
- 4. Entrez la longueur du tableau dans la zone de texte **Taille d'un tableau** ou utilisez le menu déroulant pour sélectionner une valeur que vous avez entrée précédemment.

Pour supprimer une valeur analysée, faites un clic droit dessus et sélectionnez **Supprimer la valeur analysée** dans le menu local. Vous pouvez aussi supprimer toutes les valeurs analysées en cliquant sur le bouton **Annuler l'analyse**.

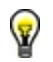

**Astuce** Placez le curseur sur un élément dans l'Assistant d'E/S instruments pour afficher la description de cet élément dans la fenêtre.

#### **Vérification des erreurs 488.2**

Cochez l'option **Vérification des erreurs 488.2** si vous voulez que l'Assistant d'E/S instruments détecte les erreurs GPIB lorsque vous communiquez avec un instrument. Si l'instrument supporte l'interrogation sur les erreurs, entrez la commande correspondant à l'interrogation concernant les erreurs pour cet instrument dans la zone de texte **Commande pour récupérer les chaînes d'erreur**. Reportez-vous à la documentation sur l'instrument pour obtenir des informations sur les commandes d'instrument valides.

# **Ajouter un paramètre**

Cliquez sur le bouton **Ajouter un paramètre** pour ajouter un paramètre à une commande.

## **Tableau**

Cochez la case **Tableau** afin de formater ou d'analyser des données comme tableau.

# **ASCII**

Cliquez sur le bouton **ASCII** afin d'interpréter le paramètre au format ASCII.

## **Représentation ASCII**

Utilisez la colonne **Représentation ASCII** de la fenêtre de réponse pour analyser les données comme texte ASCII.

## **Représentation ASCII**

Utilisez la colonne **Représentation ASCII** de la fenêtre de commande pour formater des données comme texte ASCII.

## **Analyse automatique**

Cliquez sur le bouton **Analyse automatique** pour analyser automatiquement toutes les données de la réponse de l'instrument.

### **Binaire**

Cliquez sur le bouton **Binaire** afin d'interpréter le paramètre au format binaire.

## **Représentation binaire**

Utilisez la colonne **Représentation binaire** de la fenêtre de réponse pour analyser les données comme données binaires.

## **Représentation binaire**

Utilisez la colonne **Représentation binaire** de la fenêtre de commande pour formater les données en valeurs binaires.

### **Indice d'octet**

Utilisez la colonne **Indice d'octet** de la fenêtre de réponse pour naviguer dans l'ensemble de données.

#### **Ordre des octets**

Sélectionnez l'ordre des octets des données binaires dans la liste déroulante **Ordre des octets**. L'ordre des octets, ou *endianness*, indique si les entiers sont représentés en mémoire à partir de l'octet de poids le plus fort vers l'octet de poids le plus faible ou vice-versa. Sélectionnez **Big Endian** si vous voulez que l'octet de poids le plus fort de la valeur analysée ou du paramètre occupe l'adresse mémoire la plus basse. Sélectionnez **Little Endian** si vous voulez que l'octet de poids le plus faible de la valeur analysée ou du paramètre occupe l'adresse mémoire la plus basse.

## **Effacer tous les paramètres**

Cliquez sur le bouton **Effacer tous les paramètres** pour supprimer tous les paramètres.

## **Annuler l'analyse**

Cliquez sur le bouton **Annuler l'analyse** pour supprimer toutes les valeurs analysées.

## **Type de génération de code**

Sélectionnez le type de code que vous voulez que l'Assistant d'E/S instruments génère, dans le menu déroulant **Type de génération de code**.

#### **Nombre**

Entrez le nombre d'octets, d'éléments ou de caractères que vous voulez inclure dans le tableau. Si vous voulez entrer une taille de tableau binaire en octets, sélectionnez **octet(s)** dans le menu déroulant **élément(s)/octet(s)** et entrez la taille du tableau dans la zone de texte **Nombre d'octets**. Si vous voulez entrer une taille de tableau binaire en éléments, sélectionnez **élément(s)** dans le menu déroulant **élément(s)/octet(s)** et entrez la taille du tableau dans la zone de texte **Taille d'un tableau**. Entrez la taille d'une chaîne ASCII dans la zone de texte **Nombre de caractères**. Entrez la taille d'un tableau ASCII dans la zone de texte **Taille d'un tableau**.

### **Jusqu'à la fin des données**

Cliquez sur le bouton **Jusqu'à la fin des données** afin d'analyser toutes les données dans une sélection jusqu'à ce qu'il ne reste plus de données à analyser.

# **Type de données**

Sélectionnez un nouveau type de données pour ce paramètre dans le menu déroulant **Type de données**.

### **Éléments(s)/octet(s) (Nombre)**

Vous pouvez entrer une taille de tableau soit en éléments, soit en octets. Si vous voulez entrer la taille du tableau en éléments, sélectionnez **élément(s)** dans le menu déroulant. Si vous voulez entrer la taille du tableau en octets, sélectionnez **octet(s)**.

#### **Entrer une commande**

Entrez une commande à envoyer à l'instrument. Reportez-vous à la documentation sur l'instrument pour obtenir des informations sur les commandes disponibles.

### **Insérer le nombre d'octets**

Cochez la case **Insérer le nombre d'octets** pour calculer la longueur des données déterminée en octets et insérer ce nombre avant les données.

### **Assistant de recherche de drivers d'instruments**

Cliquez sur le bouton **Assistant de recherche de drivers d'instruments** pour lancer cet assistant et quitter la boîte de dialogue de l'Assistant d'E/S instruments.

#### **Normalisée**

Cochez la case **Normalisée** pour mettre les données en entrée à l'échelle du maximum et du minimum spécifiés. Le graphe compare les données en entrée initiales avec les données normalisées.

#### **Maximum**

Entrez une valeur maximale pour les données dans la zone de texte **Maximum**.

#### **Minimum**

Entrez une valeur minimale pour les données dans la zone de texte **Minimum**.

## **Format numérique**

Sélectionnez un format numérique pour le paramètre dans le menu déroulant **Format numérique**.

#### **Nom du paramètre**

Entrez le nom que vous voulez attribuer au paramètre dans la zone de texte **Nom du paramètre**. Ce nom sert à référencer le paramètre dans l'application. Les paramètres sont affichés par nom dans la fenêtre Détailler la séquence de l'Assistant d'E/S instruments.

### **Valeur du paramètre et Chaîne de commande**

Utilisez la colonne **Valeur du paramètre** pour attribuer des valeurs aux paramètres.

Utilisez la colonne **Chaîne de commande** pour attribuer des noms aux paramètres.

### **Aide pour l'analyse**

Cliquez sur le bouton **Aide pour l'analyse** pour afficher ou masquer l'aide de l'Assistant d'E/S instruments. Vous pouvez également cliquer sur le bouton **Afficher l'aide/Masquer l'aide** pour afficher ou masquer l'aide.

## **Propriétés**

Cliquez sur le bouton **Propriétés** pour afficher et éditer les alias et paramètres de port série de l'instrument sélectionné.

### **Rafraîchir la liste des instruments**

Cliquez sur le bouton **Rafraîchir la liste des instruments** pour rechercher les instruments communiquant par messages connectés à votre ordinateur.

## **Exécuter cette étape**

Cliquez sur le bouton **Exécuter cette étape** pour exécuter uniquement l'étape actuelle de la séquence.

### **Mise à l'échelle**

Utilisez les boutons d'options de mise à l'échelle pour appliquer une des formules de mise à l'échelle suivantes à la valeur analysée. Sélectionnez **Aucun** si vous ne voulez pas mettre la valeur analysée à l'échelle.

**Linéaire** y=*m*x+*b*

## **Exponentielle**

 $y = Ae^{Bx} + C$ 

Entrez les valeurs pour les variables dans les boîtes d'édition correspondantes.

### **Mise à l'échelle d'une valeur analysée**

Utilisez l'onglet **Mise à l'échelle** situé dans la section inférieure de l'Assistant d'E/S instruments pour mettre une valeur analysée à l'échelle à l'aide de la formule linéaire y= $mx+b$  ou de la fomule exponentielle y= $Ae^{Bx}$ +*C*.

Effectuez les étapes suivantes pour mettre une valeur analysée à l'échelle.

- 1. Cliquez sur l'onglet **Mise à l'échelle**.
- 2. Sélectionnez le bouton **Linéaire** pour appliquer la formule linéaire y=*m*x+*b* à la valeur analysée. Sélectionnez le bouton **Exponentiel** pour appliquer la formule exponentielle y=*A*e*B*x+*C*.
- <span id="page-47-0"></span>3. Entrez des valeurs pour les variables dans les zones de texte de la formule que vous avez sélectionnée. La valeur analysée mise à l'échelle s'affiche dans la fenêtre **Valeur** dans la section inférieure de l'Assistant d'E/S instruments.

## **Notation scientifique**

Cochez la case **Notation scientifique** pour que le paramètre s'affiche en notation scientifique.

#### **Sélection d'un instrument**

Sélectionnez l'instrument avec lequel vous voulez communiquer dans la liste déroulante **Sélectionnez un instrument**. Si vous utilisez un instrument série, sélectionnez le port auquel l'instrument est connecté. Si vous utilisez un instrument Ethernet, entrez un descripteur de ressource VISA pour votre instrument ou utilisez Measurement & Automation Explorer pour configurer l'instrument. Si aucun instrument ou port n'apparaît dans la liste ou si vous avez récemment connecté un instrument à l'ordinateur, cliquez sur le bouton **Rafraîchir la liste des instruments**.

## **Séparateur**

Entrez le caractère qui sert à séparer les données dans la chaîne de commande dans la zone de texte **Séparateur**.

### **Séparateur(s)**

Entrez le caractère qui sert à séparer les données provenant de l'instrument dans la zone de texte **Séparateur(s)**. Si plusieurs caractères sont nécessaires pour séparer les données, entrez tous les caractères éventuellement utilisés. Par exemple, si les données sont séparées par des points et des virgules, entrez ., dans la zone de texte.

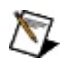

**Remarque** L'Assistant d'E/S instruments inclut automatiquement les tabulations, les retours à la ligne et les retours chariot comme séparateurs possibles.

### **Caractère de terminaison**

Entrez le caractère qui signifie à l'instrument qu'il s'agit de la fin de la commande dans la zone de texte **Caractère de terminaison**. Pour les instruments série, l'opération de lecture correpondante se termine lorsque l'instrument reçoit le caractère de terminaison. Reportez-vous à la documentation VISA pour obtenir plus d'informations sur les caractères de terminaison série.

#### **Nombre test**

Entrez une valeur de test pour le paramètre dans la zone de texte **Nombre test** pour envoyer une entrée simulée à l'instrument.

### **Valeur de test**

Entrez la valeur par défaut que vous voulez attribuer au paramètre dans la zone de texte **Valeur de test**.

#### **Timeout**

Entrez le délai en millisecondes pendant lequel vous voulez que l'Assistant d'E/S instruments attende une réponse de l'instrument, dans la zone de texte **Timeout**. Si l'instrument ne renvoie pas de réponse pendant la période spécifiée, une erreur de timeout s'affiche.

#### **Nom de la valeur analysée**

Entrez le nom que vous voulez attribuer à la valeur analysée dans la zone de texte **Nom de la valeur analysée**. Ce nom est utilisé comme référence à la valeur analysée dans l'application. Les valeurs analysées sont recensées par nom dans la fenêtre Détailler la séquence de l'Assistant d'E/S instruments.

### **Type**

Sélectionnez un nouveau type de données pour la sélection de données analysées dans le menu déroulant **Type**. Vous pouvez aussi faire un clic droit sur la sélection dans la fenêtre de réponse et sélectionner un nouveau type de données dans le menu local **Type de données**.

### **Valeur**

Obtenez un aperçu de la valeur analysée ou visualisez un graphe de l'ensemble des données dans la fenêtre **Valeur**.

### **Type de représentation**

Sélectionnez la forme sous laquelle vous souhaitez afficher les données dans la fenêtre de réponse. La fenêtre de réponse affiche les données sous forme binaire, ASCII ou à la fois binaire et ASCII.